# **STUDENT INFORMATION SYSTEM (SIS)**

Course Approval

User: Academic Advisers

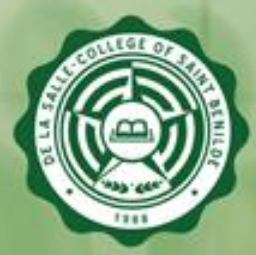

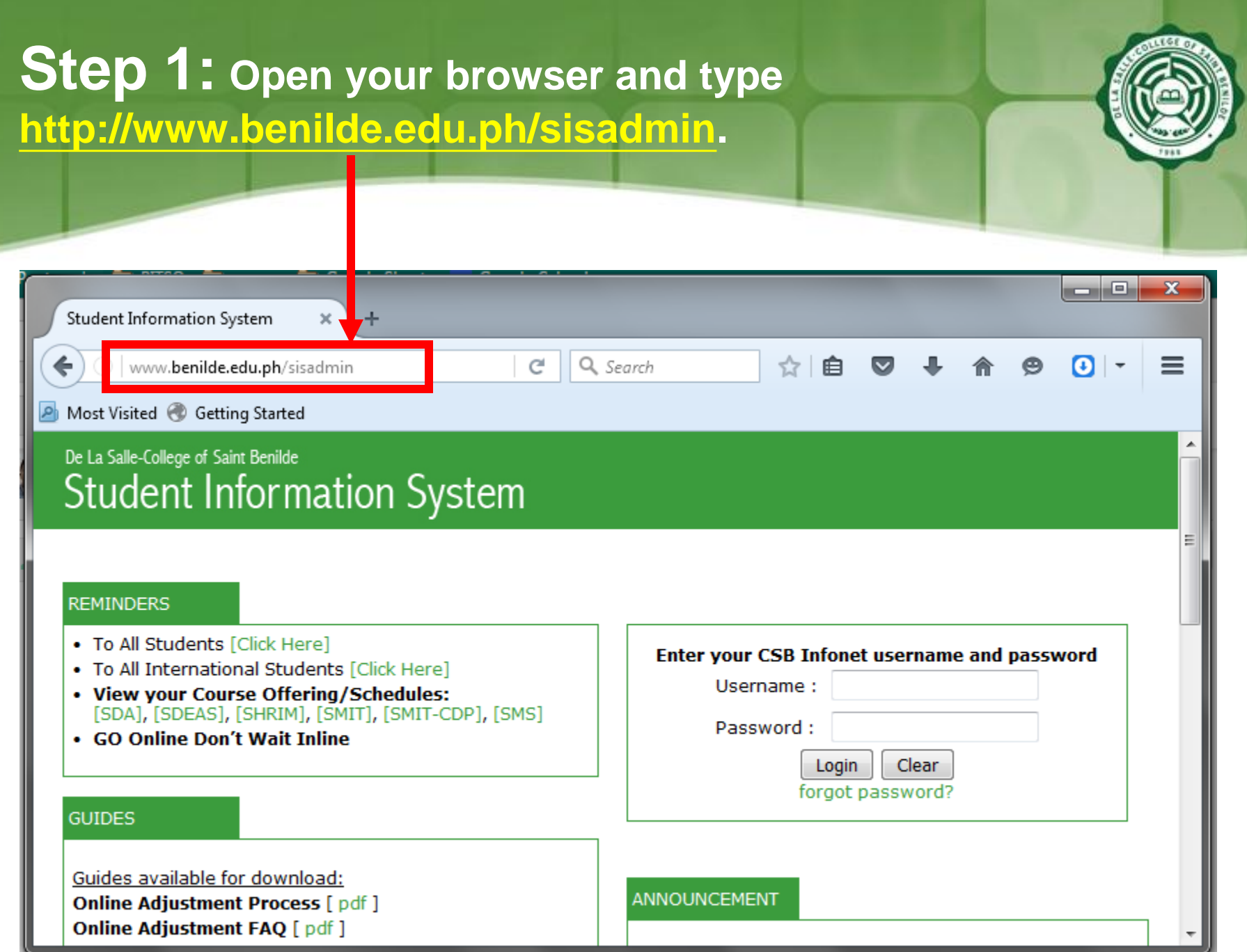

## **Step 2: A log-in page will appear. Use your CSBInfonet account to log-on.**

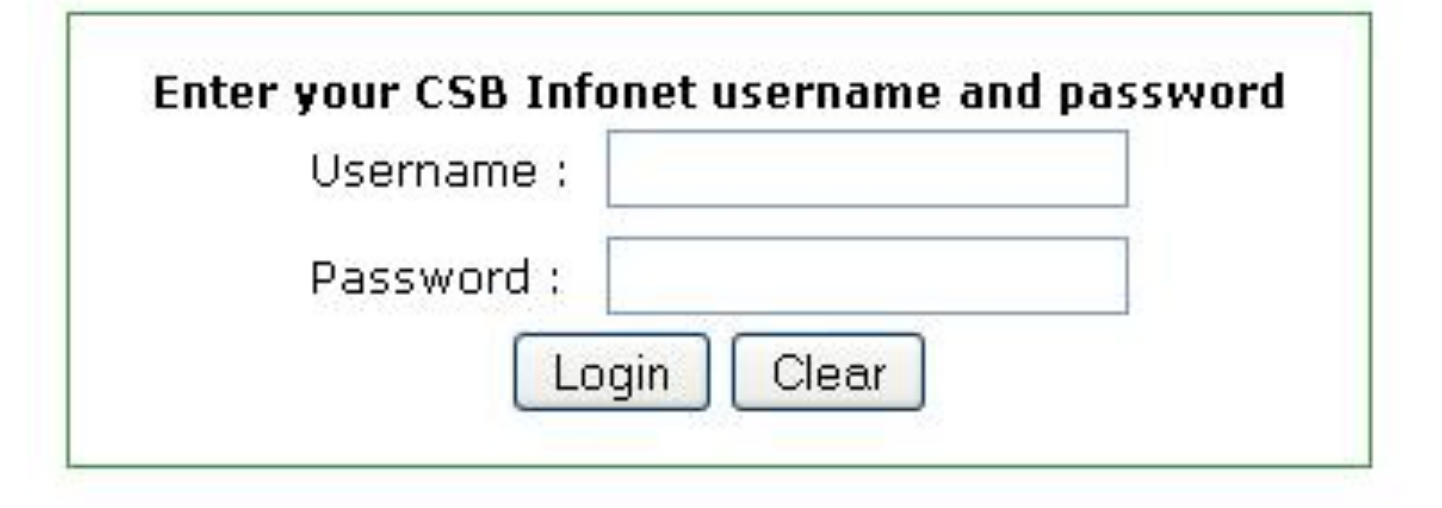

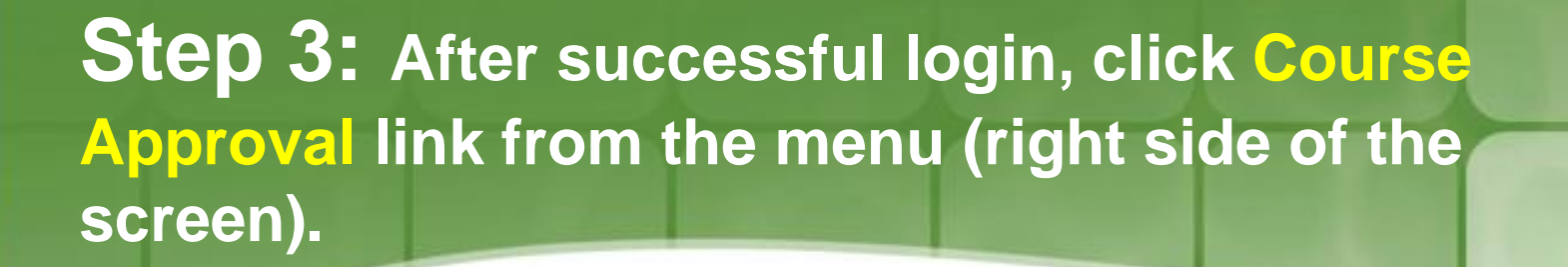

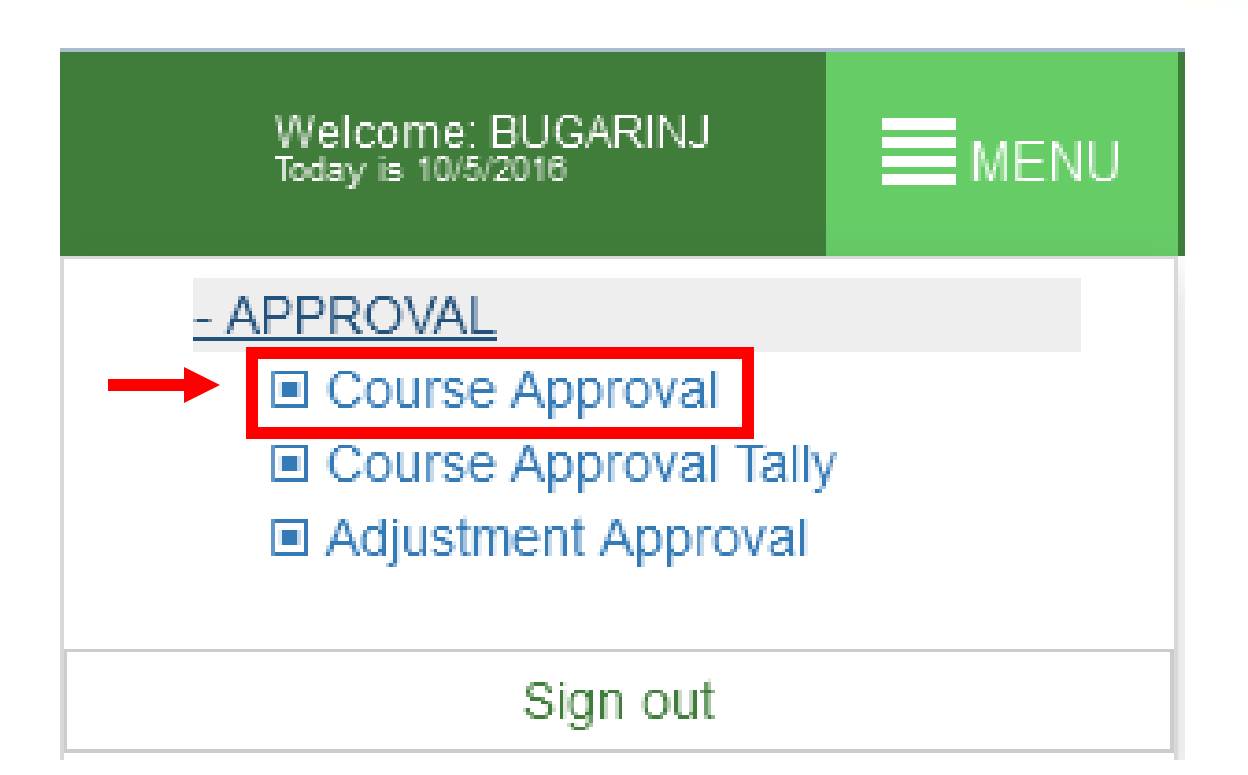

**Step 4: Make sure that the Course Approval is on going or else, you would find this error message on your screen.**

#### De La Salle-College of Saint Benilde **Student Information System**

Home / Course Approval - Search Student

ERROR: Course Approval not allowed this time. Not within Course Approval period.

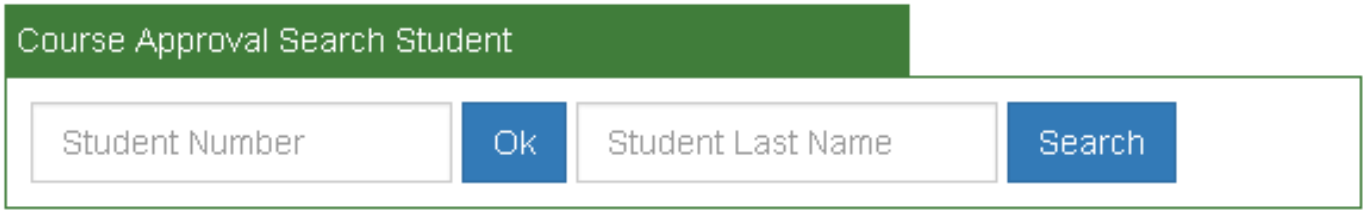

Back

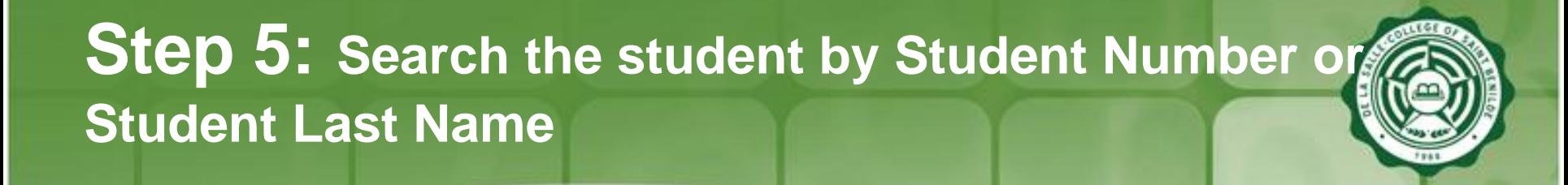

#### Step 5.1: **Search by Student Number**: Type the Student Number in the Student Number textbox then click Ok button.

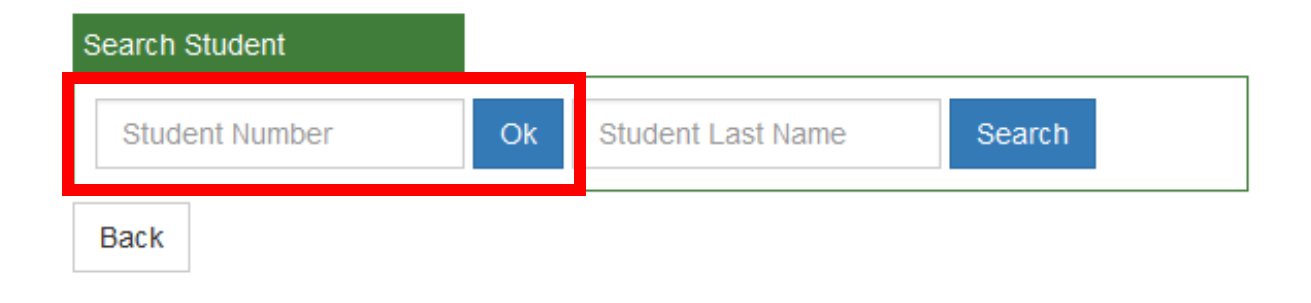

## **Step 5: Search the student by Student Number or Student Last Name**

### Step 5.2: **Search by Student Last Name**:

1) Type the Student Last Name in the Student Last Name textbox then click Search button. You may type % to display all students assigned to you with Student Adjustment transactions.

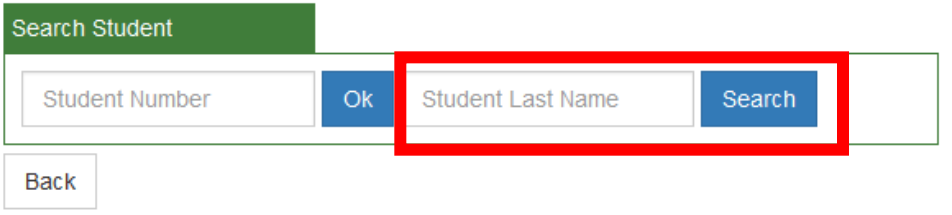

2) The system will display a screen listing all students that match the criteria, click the desired student's ID number.

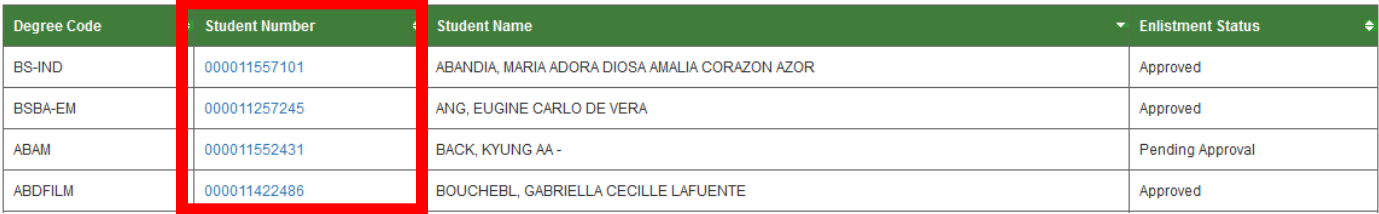

## **Step 6: A screen will appear for you to approve Student's Enlistment Record. You may also, add/ delete a course.**

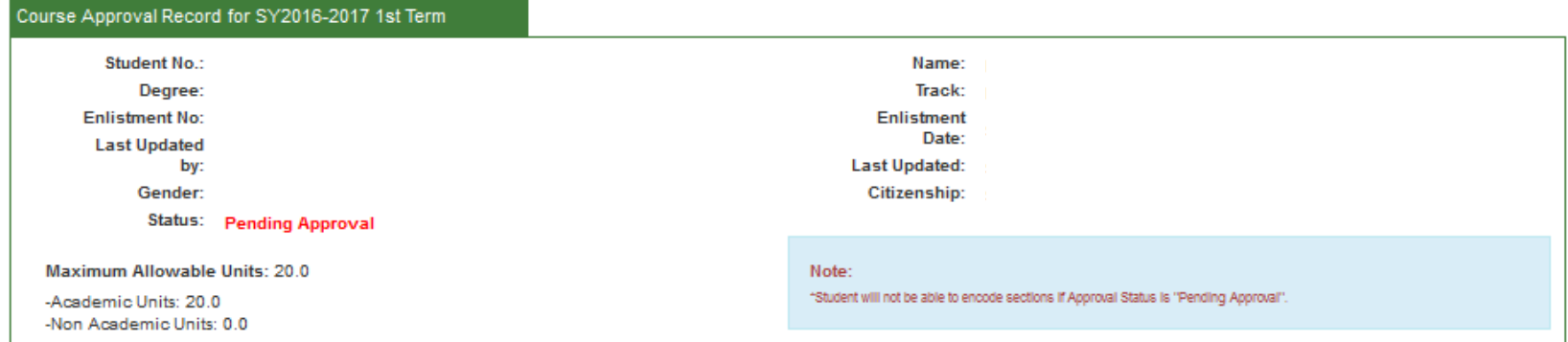

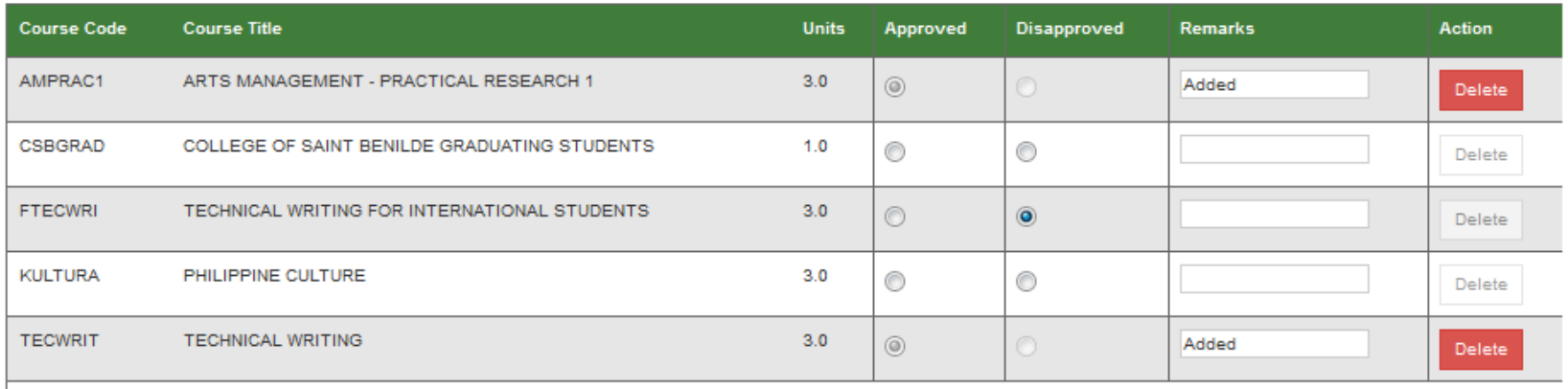

### **Step 6.1: How to approve/ disapprove courses**

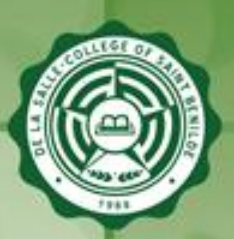

### a.) **Approve Courses** – Click the radio button under the Approved column. Add remarks if necessary. Then click **Save** button.

**\*** You may also opt to click the Approve All button to automatically approve all records. Note that "Approve All" feature is only applicable if you have not added any course yet.

**For Approval** 

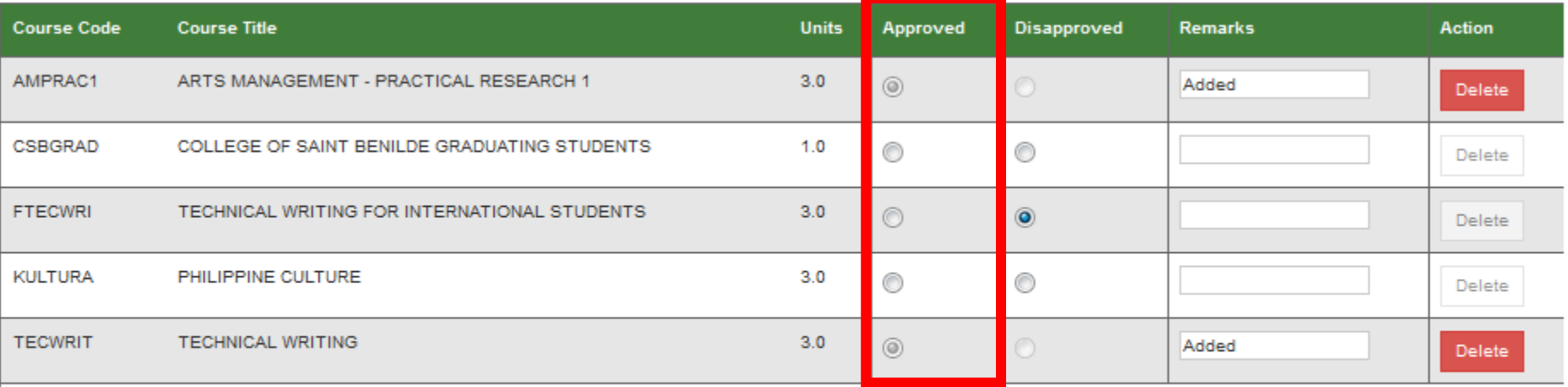

Total: 6.0

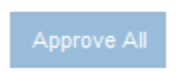

### **Step 6.1: How to approve/ disapprove courses**

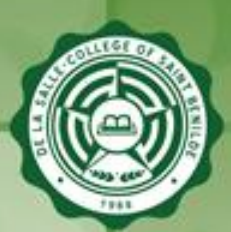

b.) **Disapprove Courses** – Click the radio button under the Disapproved column. Add remarks if necessary. Then, click **Save** button.

#### **For Approval**

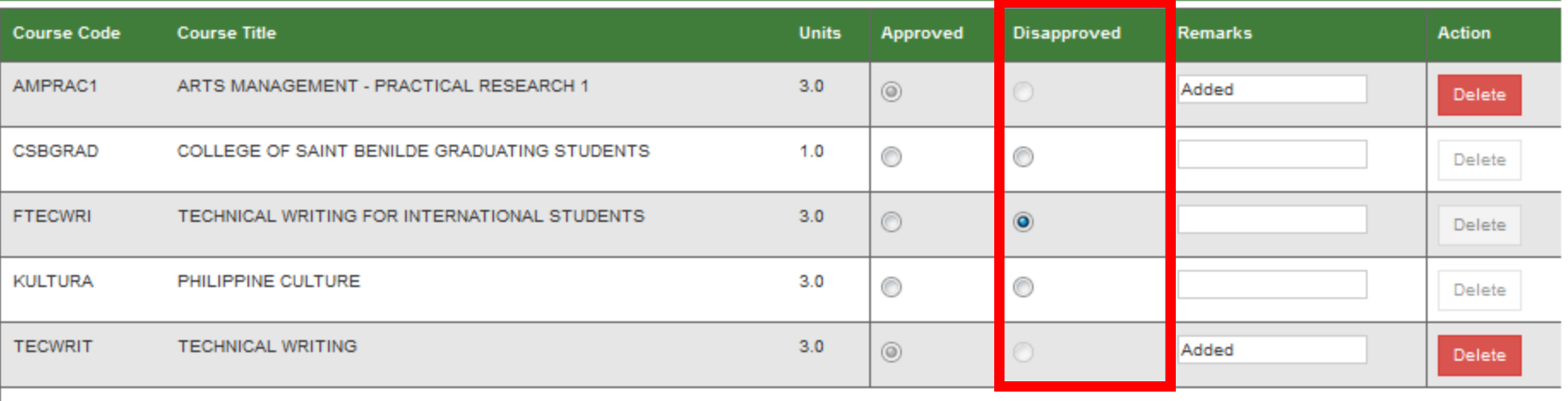

Total: 6.0

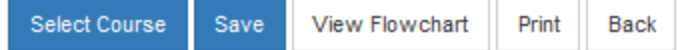

Approve Al

### **Step 6.2: How to add a course**

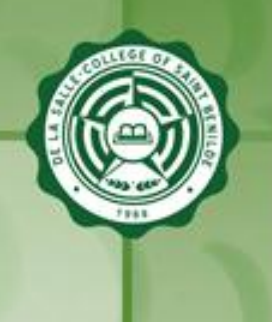

#### **Add Course** - Click Select Course button to display the available courses (from Approval Screen). From the Select Course modal screen, select the desired course, then click Add button.

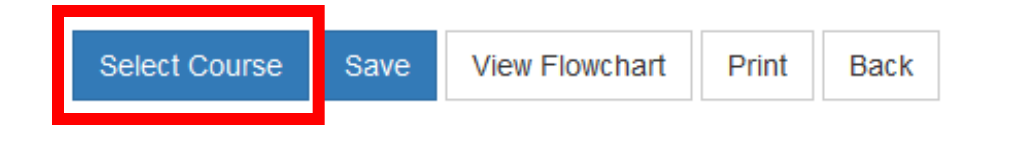

#### **From Approval Screen: Select Course Modal Screen:**

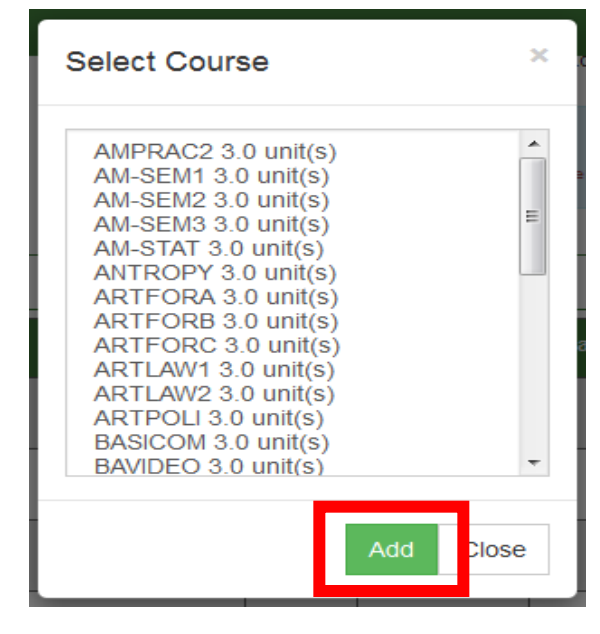

### **Step 6.3: How to delete a course**

elect Course

Save

**View Flowchart** 

Print

**Back** 

**Delete Course** - Click the Delete button at the right side of the grid. A confirmation box saying "Are you sure you want to delete this course?" will appear, click OK button.

A system message "Course has been deleted." will be displayed. The deleted course will be removed from the grid.

**\*** Please note that you can only delete a course which you have added. Courses that were enlisted by the student are not allowed to be deleted, however, they can be disapproved.

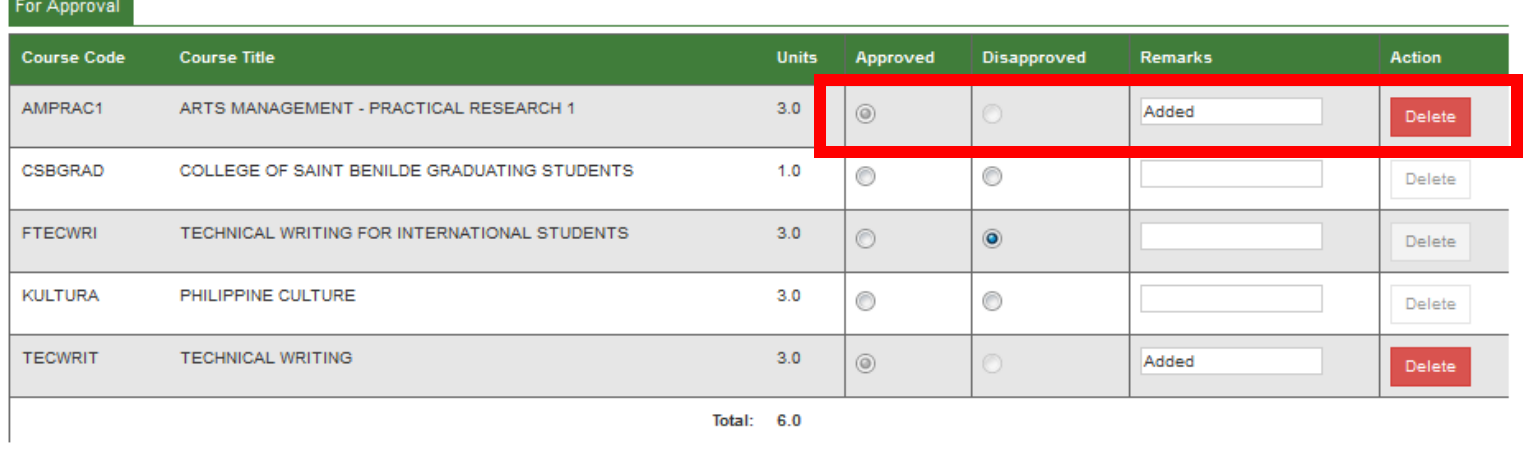

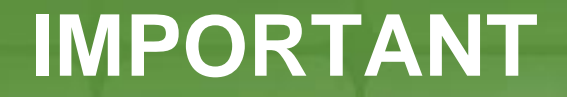

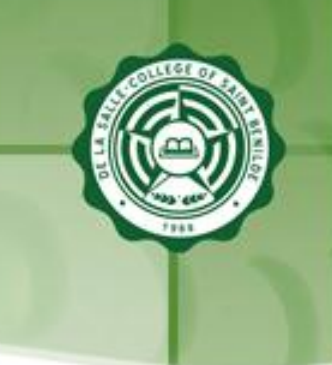

• Note that the system will not allow you to add/approve a course once maximum allowable units have been reached.

**Academic Units – This is the maximum allowable number of Academic units you may approve**

**Non Academic Units – This is the maximum allowable number of Non Academic units you may approve Maximum Allowable Units – This is the total maximum allowable number of (Academic + Non Academic) units you may approve**

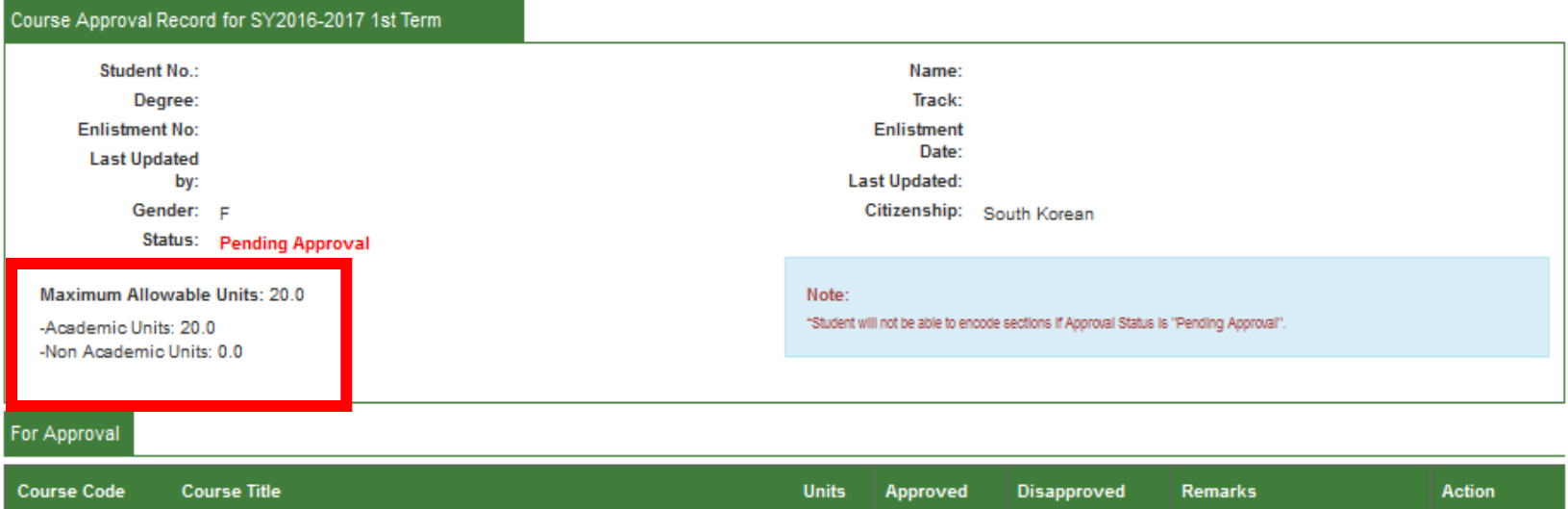

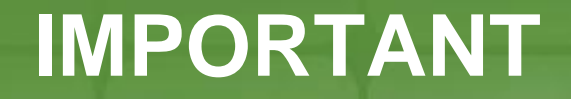

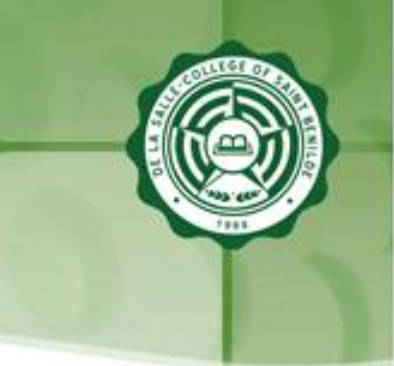

• You should specify the right adding of courses and its equivalency, if not, there will be an error message that will appear on the screen.

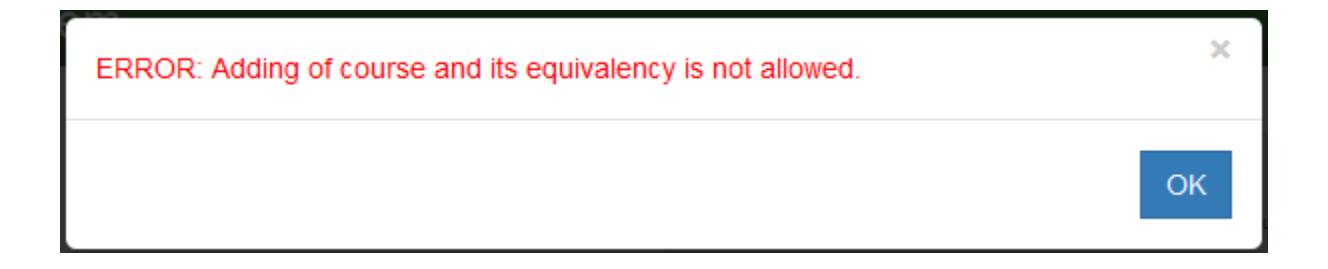

## **IMPORTANT**

• Click the Save button after approving/disapproving/adding. Status will be changed from "Pending Approval" to "Approved" when all for-approval courses have been approved.

NOTE:

- Please make sure that the Status is **Approved**. Note that students will not be able to encode sections during Pre-enrollment Period if the Status is "Pending Approval".
- Don't forget to click **Save** button if you have any changes made.

Print

**Back** 

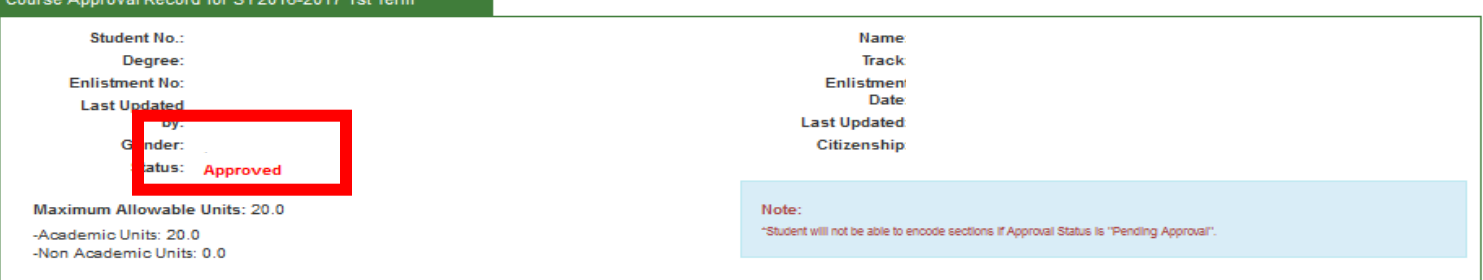

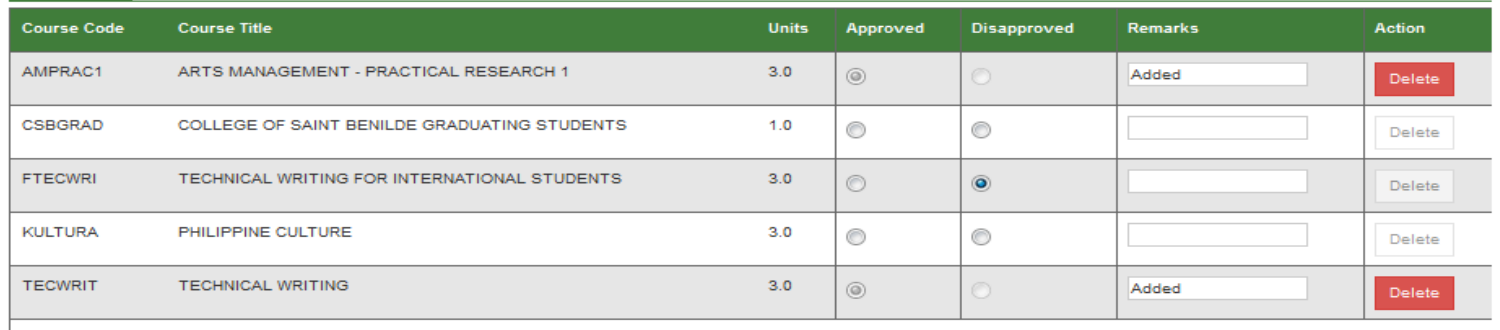

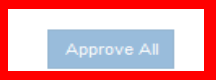

## **Step 7: You may click View Flowchart button to view student's flowchart**

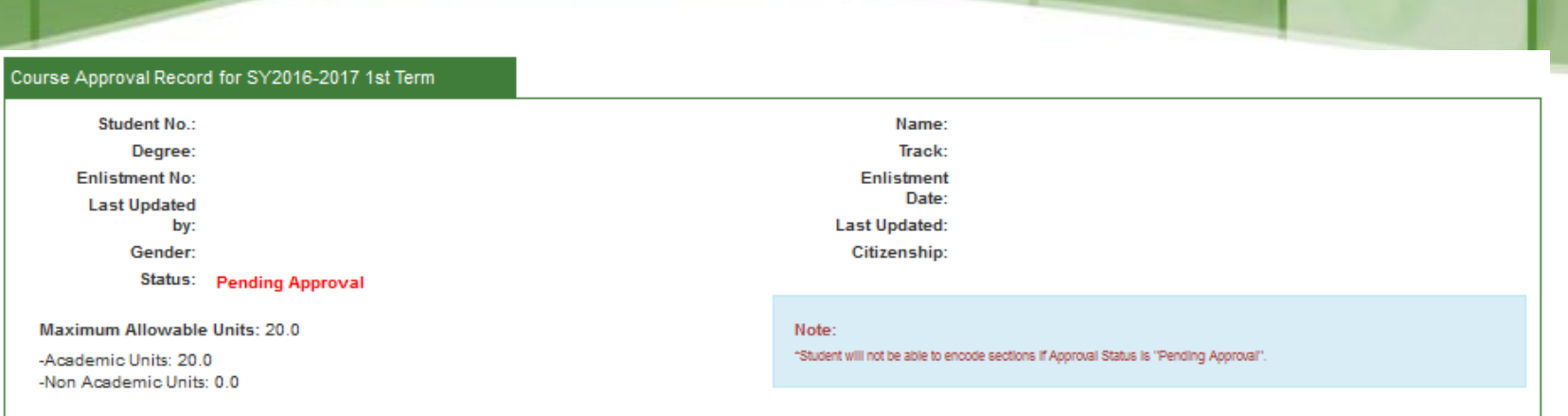

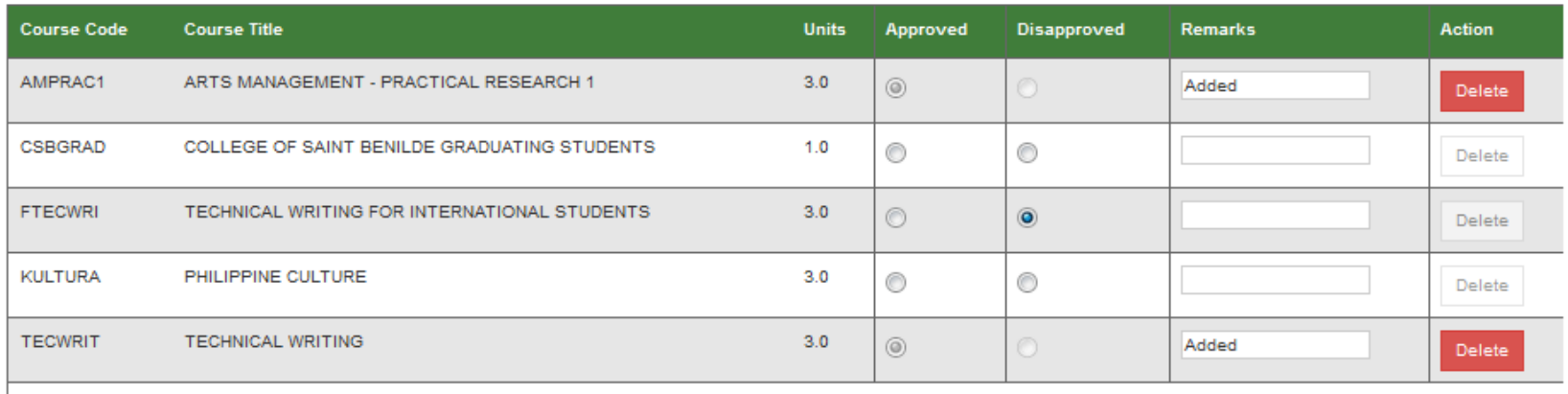

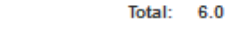

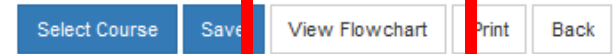

## **Step 8: You may click Print button to print student's Approved Courses report.**

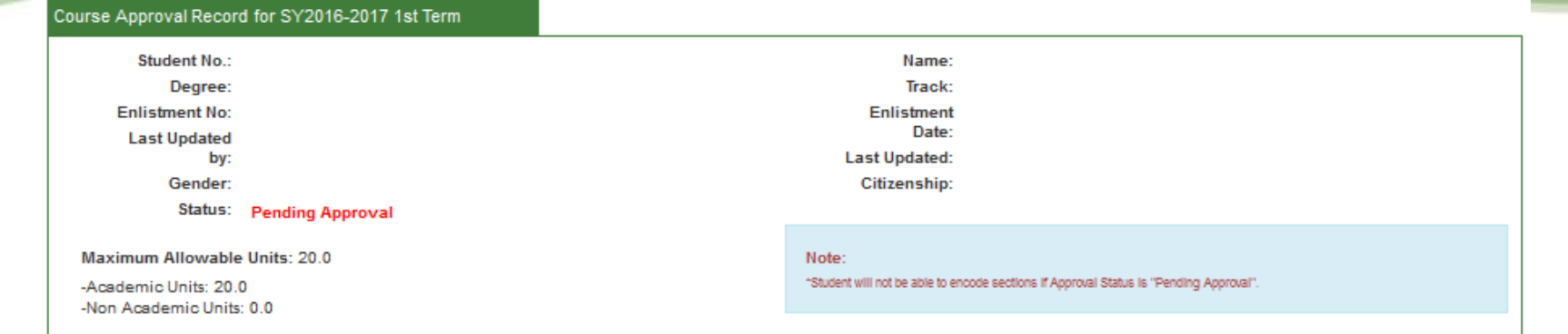

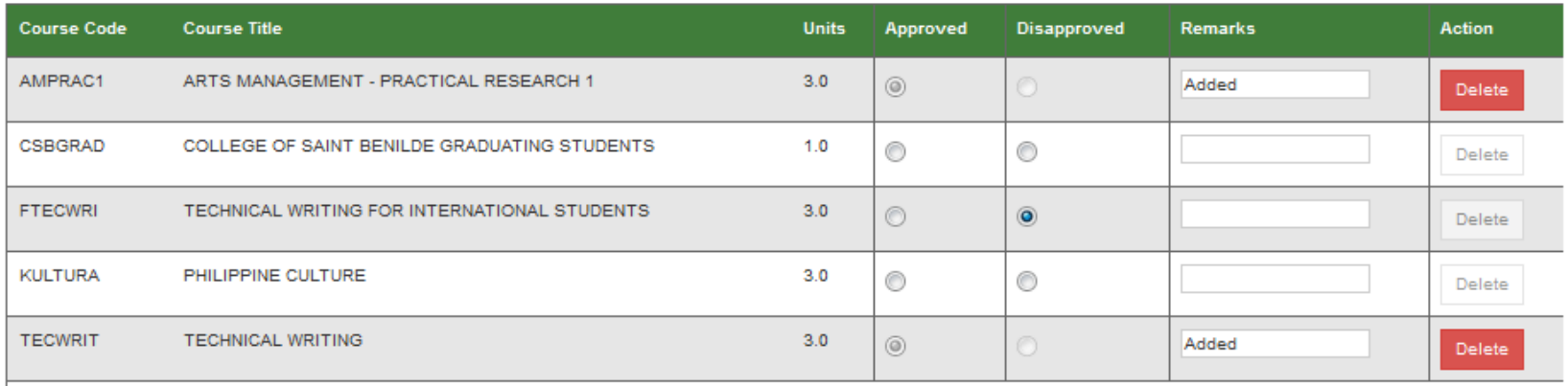

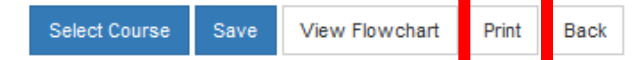

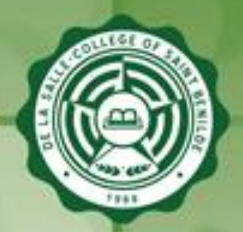

# **Sample Approved Courses Report**

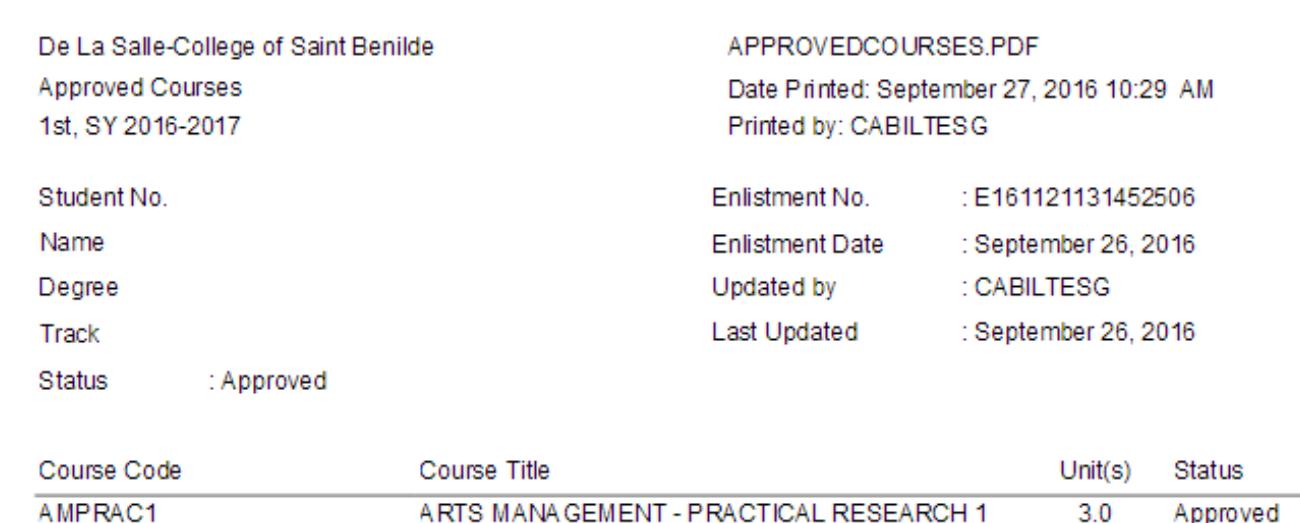

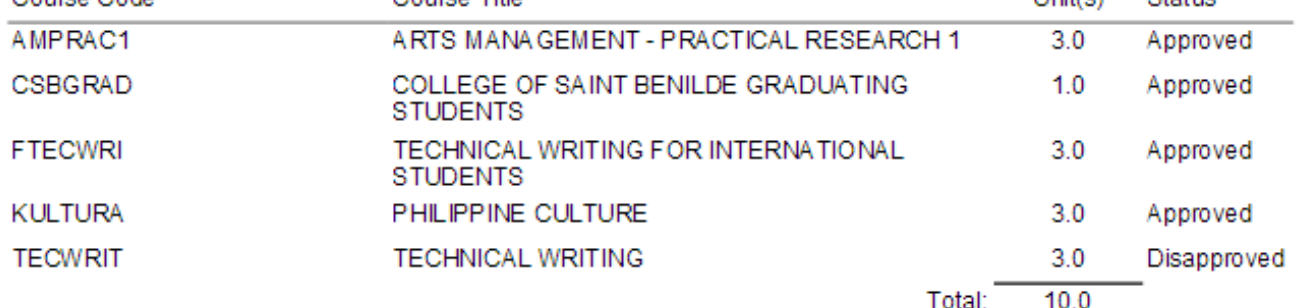

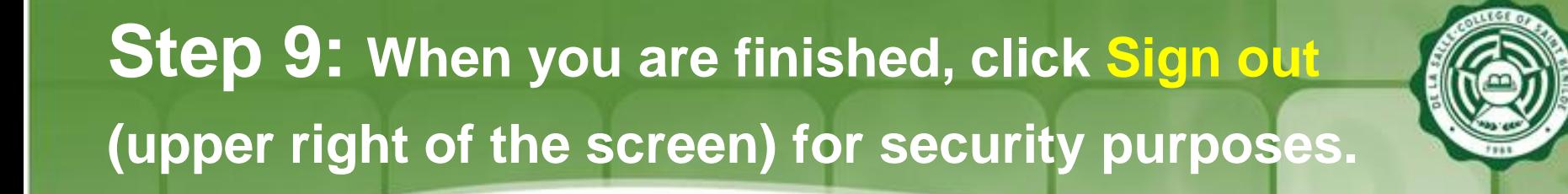

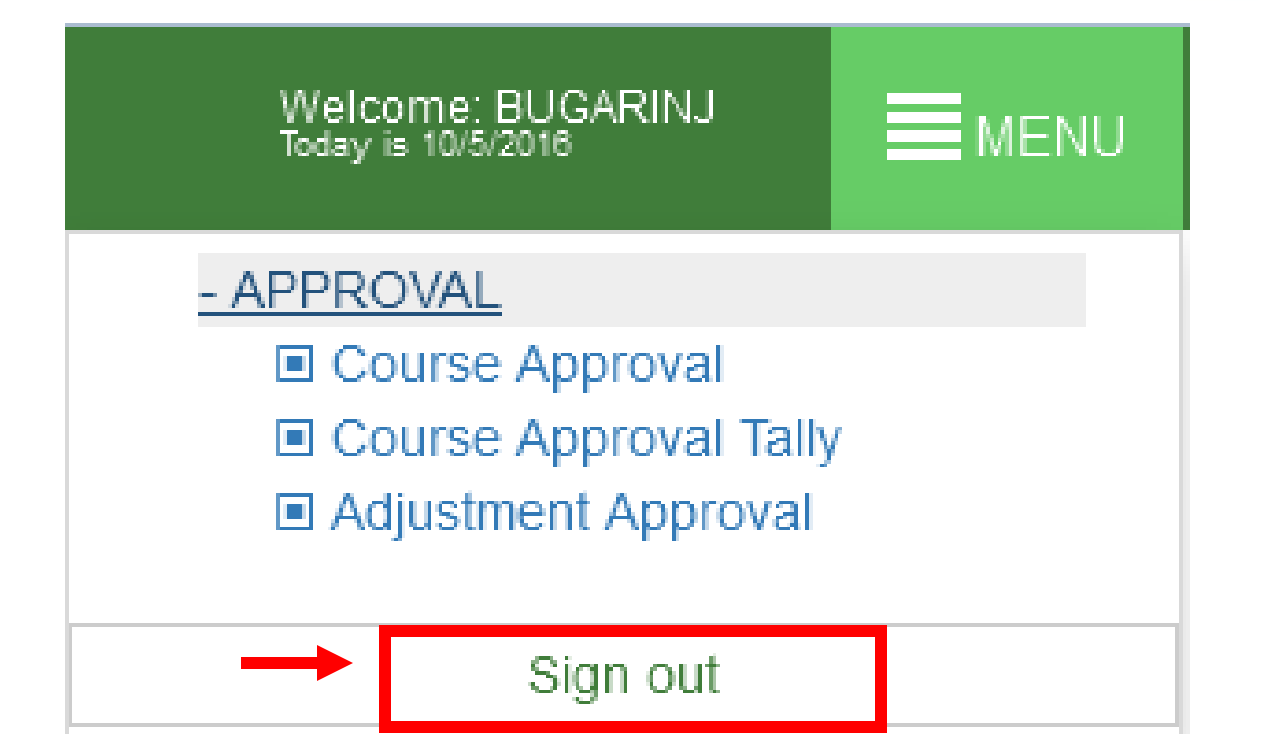